Franklin Wireless 3940 Ruffin Rd. San Diego, CA 92123 (858) 623-0000 www.franklinwireless.com www.JEXtream.net

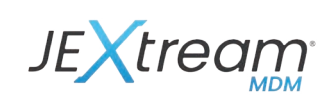

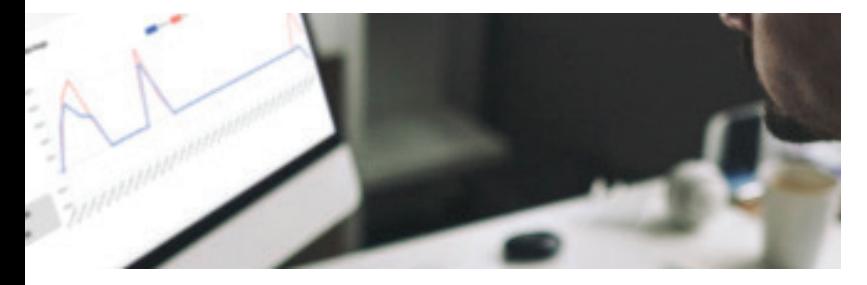

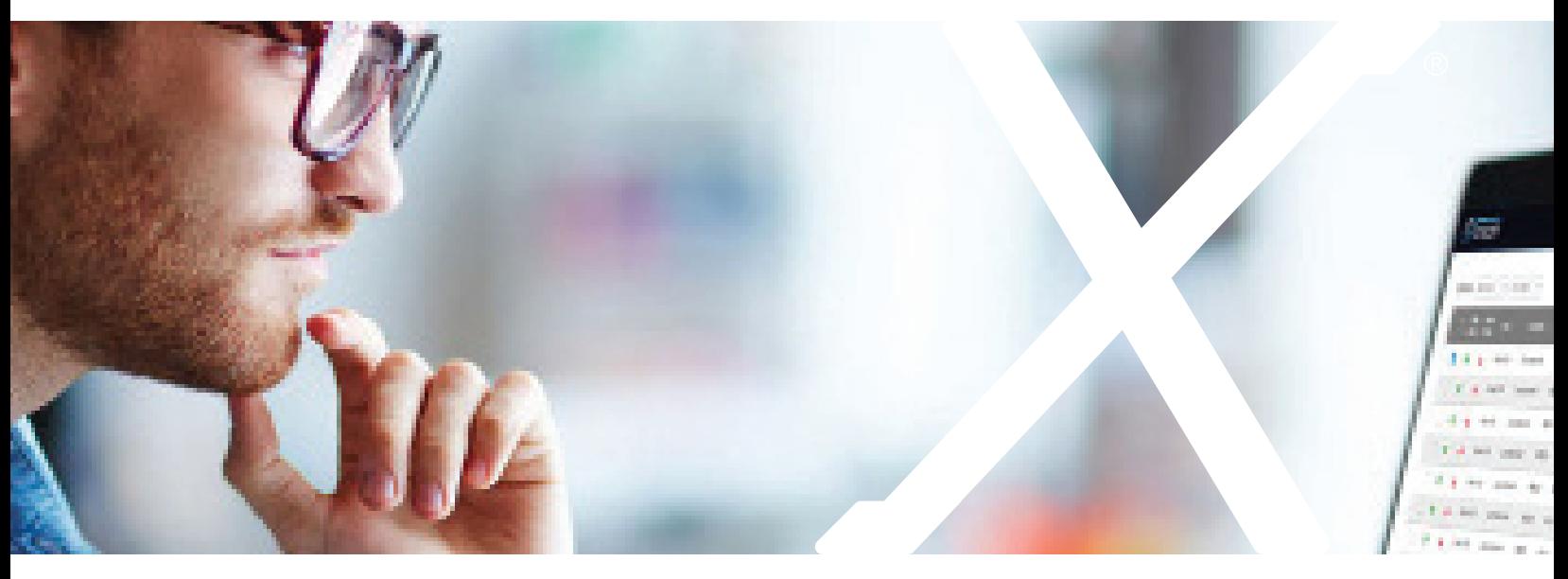

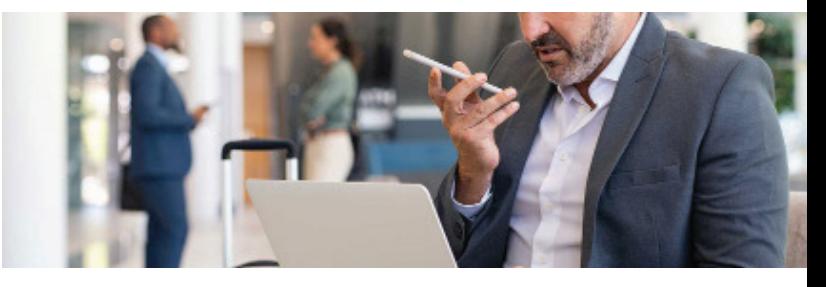

# JEXtream Mobile Device Management

**User Manual Version 1.0 2/7/2024**

## **Contents**

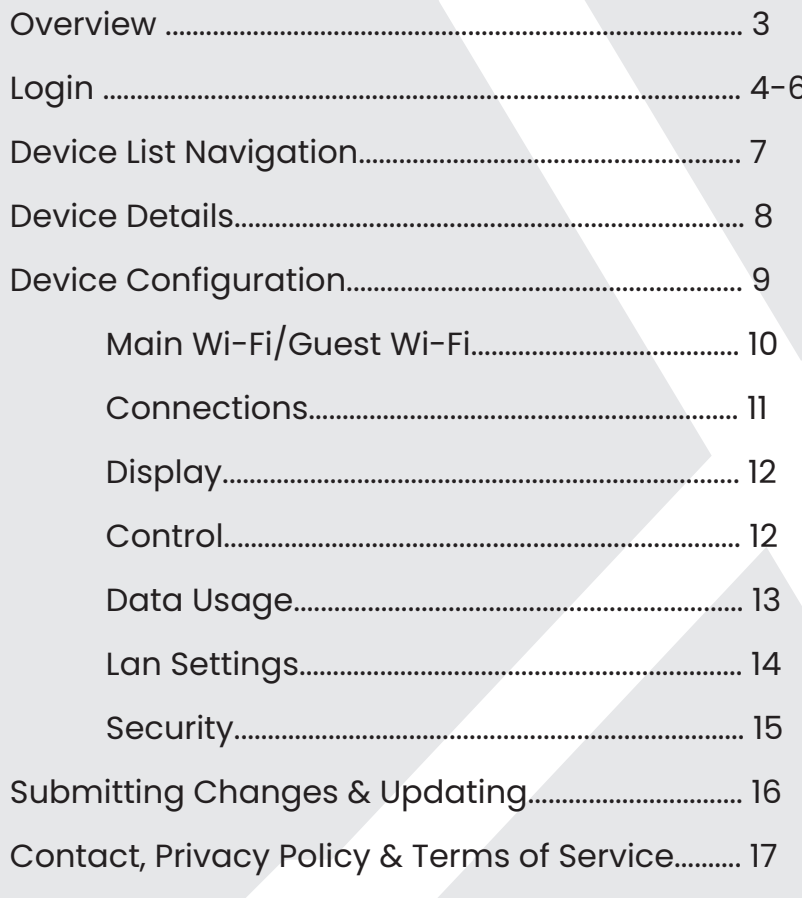

## **Overview**

Thank you for purchasing the Franklin Jextream 5G Hotspot. Please open the box and review the contents carefully.

This document will guide you step by step to manage from set up to configuration of your device remotely.

JEXtream Mobile Device Management (MDM) from Franklin Wireless is designed for businesses, education institutions and enterprises to remotely manage a high volume of devices simply and

This web-based application ensures reliable connectivity between offices, kiosks, remote workers, students and more.

# Login & Set Up

Signing Up

1. Go To https://mdm.jextream.net

2. SIGUP:

*From the Login Screen click " Sign Up"*

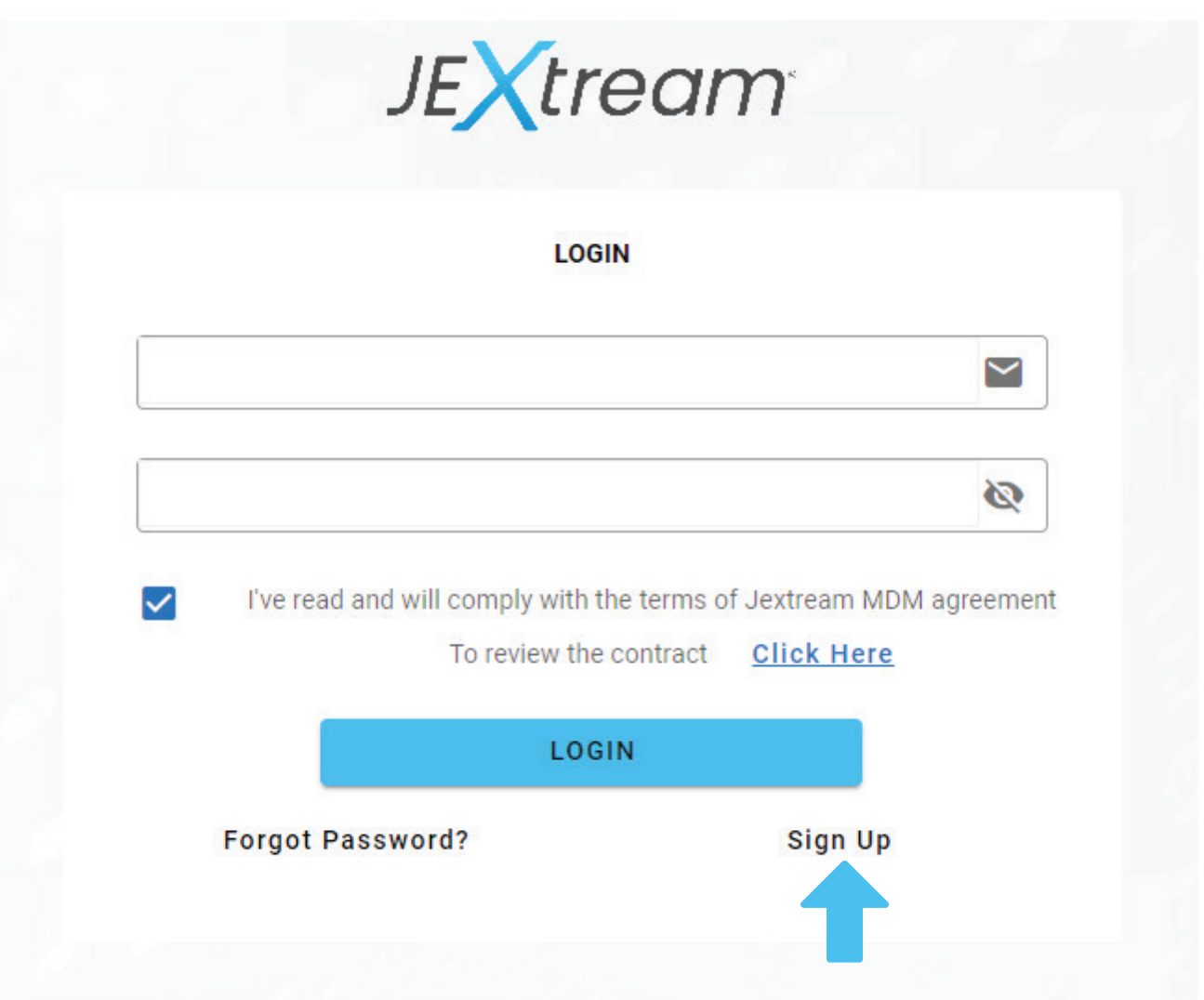

3. DEVICE INFORMATION:

Look for IMEI on the label of the box. If the box is not available, Open the back cover of the Jextream device, Remove the battery and you will see IMEI information.

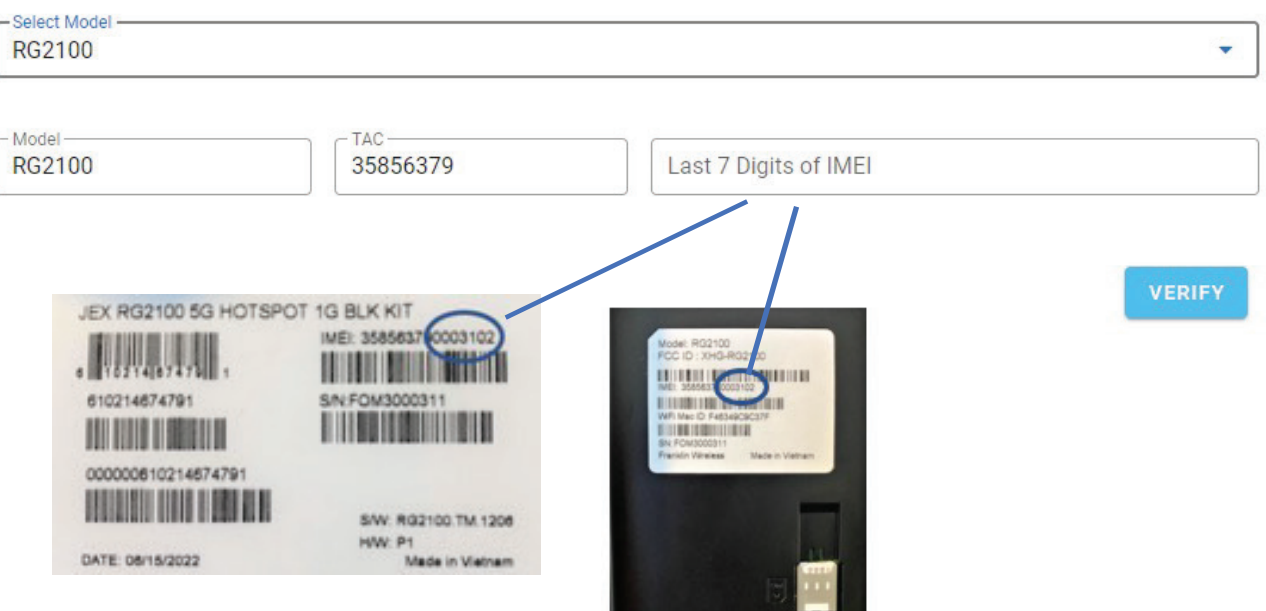

#### **INDIVIDUAL SIGN UP**

*MODEL and TAC CODE will automatically populate.* 

4. PROFILE SETUP:

**BACK** 

Enter First and Last Name, Email and Password.

Please enter the email which you have access to.

Password must contain at least 8 characters, one capital, one number, one special character

#### **INDIVIDUAL SIGN UP**

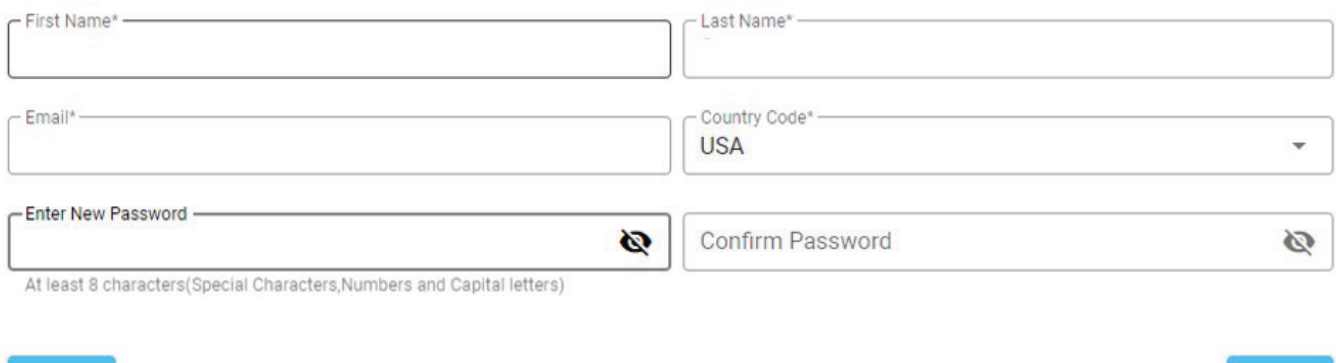

**NEXT** 

5. Click Next to proceed.

6. VERIFICATION:

Check your email that you entered in the previous step for an email containing the ACTIVATION CODE. It make take 3 to 5 minutes to get the activation code. Please check your spam folder if you don't see it in your Inbox.

#### 7. AUTHENTICATION:

Enter the Activation code and Verify.

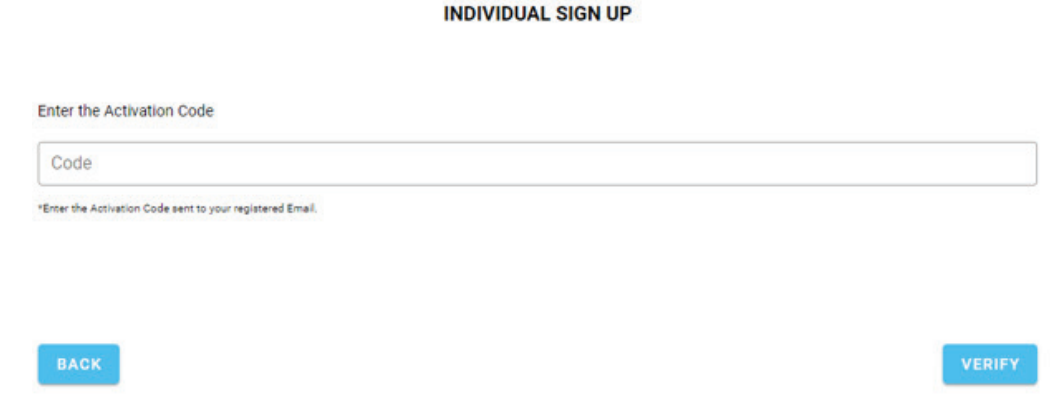

8. POWER ON THE DEVICE:

Once you click VERIFY, Power on the device. If it is already ON, POWER CYCLE the device for it to register.

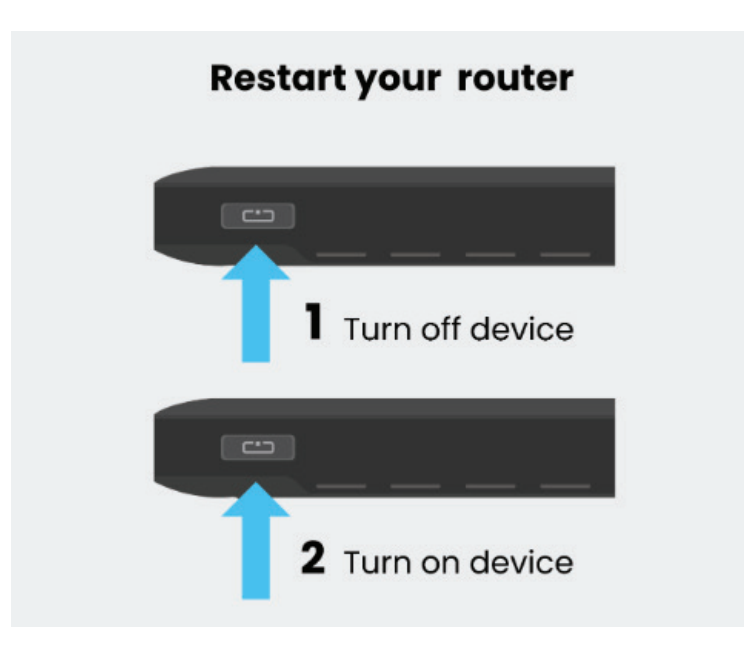

# Device List Navigation

- 1. Model Unique number given to each product
- 2. Status Shows if the device is online or offline
- 3. Device SN Same as the IMEI
- 4. IMEI The hardware ID of your device
- 5. Carrier Your service provider
- 6. Config Updated the Date/Time on the latest update configuration
- 7. Device Name The name you have given to the device
- 8. Partner Vendor that the device was purchased from
- 9. Usage Current data usage
- 10. Signal Signal strength of the device
- 11. Search Let's you search for a device based on the IMEI, Device Name, and Description
- 12. Add Devices An Individual can add up to 5 devices
- 13. Tutorial Job Aid Videos

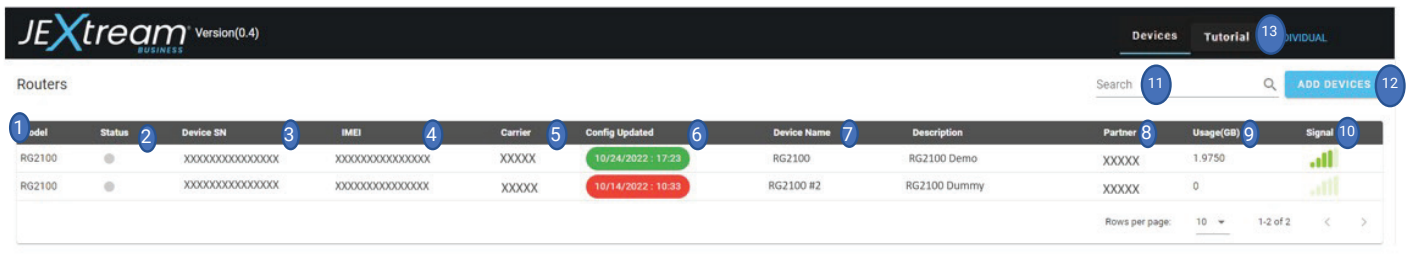

*To view and configure a specific device simply click on that device from the list.*

## Device Detail

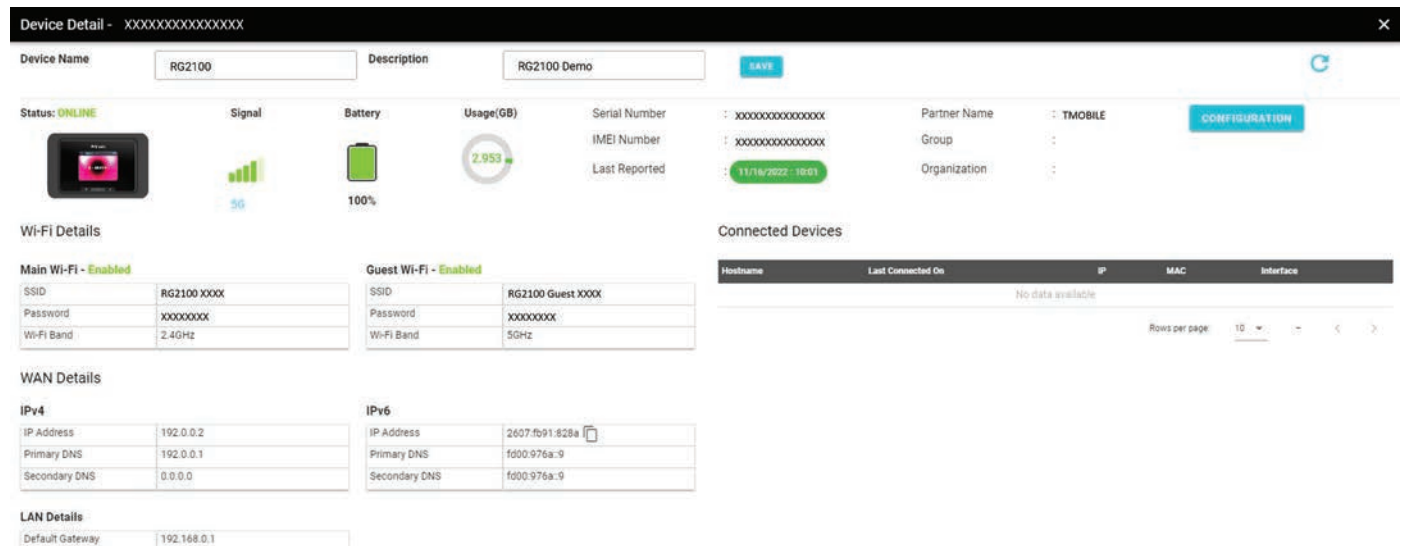

The Device Detail Screen gives a high-level view of each specific device including signal strength, battery level, data usage, Wi-Fi details with the SSID and password for both the main and guest Wi-Fi, WAN details of IPV4 and IPV6, LAN details, and information of the last connected devices.

Guest WiFi is Automatically disabled but can be enabled in the configuration settings.

#### Main Wi-Fi - Enabled

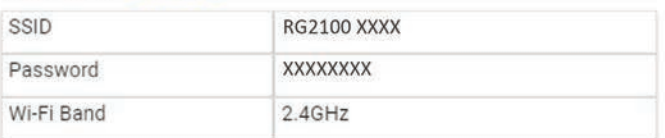

#### Main Wi-Fi - Enabled

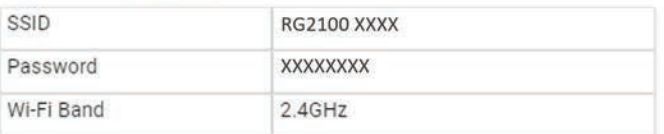

#### Guest Wi-Fi - Disabled

#### **Guest Wi-Fi - Enabled**

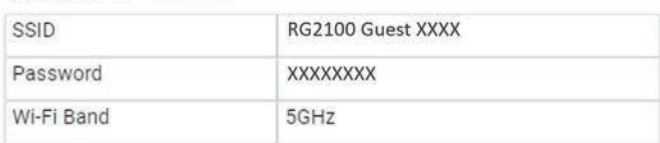

## Device Configuration

With JEXtream you have the ability to make changes to individual devices by choosing

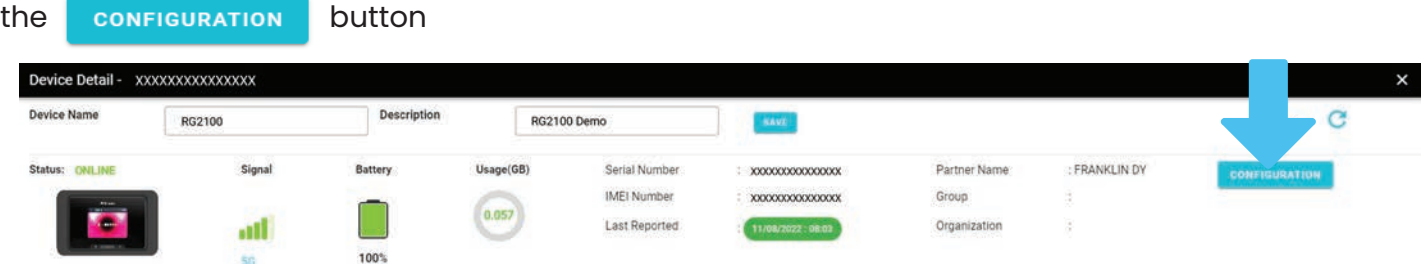

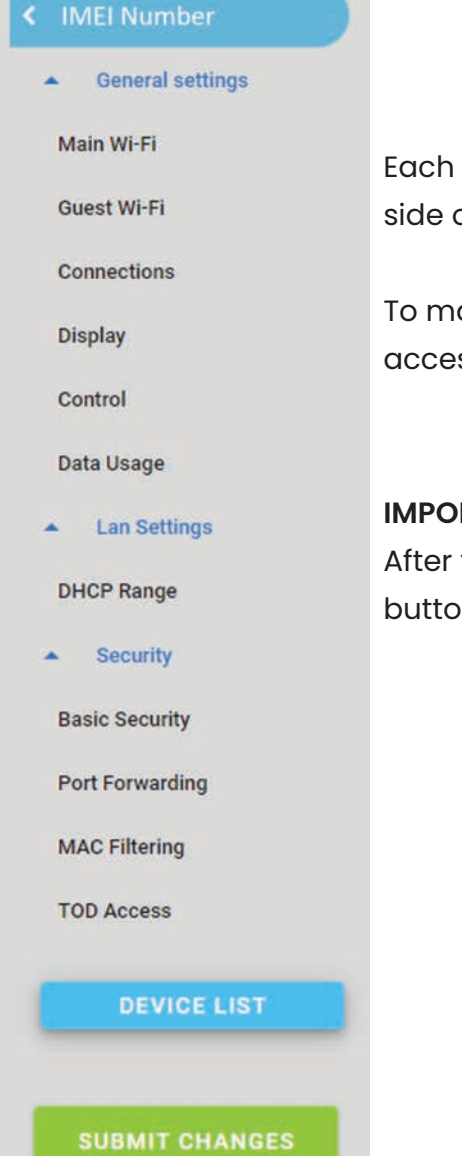

type of setting has its own category tab listed on the left hand of the Configuration screen.

ake setting changes simply click on the category you wish to ss and it will open in the main screen.

#### **RTANT:**

**APPLY** you make any changes to a category you must hit the In before moving to another category or submitting the change

## Main Wi-Fi/Guest Wi-Fi

This where you can change and set the Wifi SSID name and password, the WiFi band, total number of connections allowed, the allowed number of connection split between main and guest, and the inactive time where the device goes to sleep when not connected.

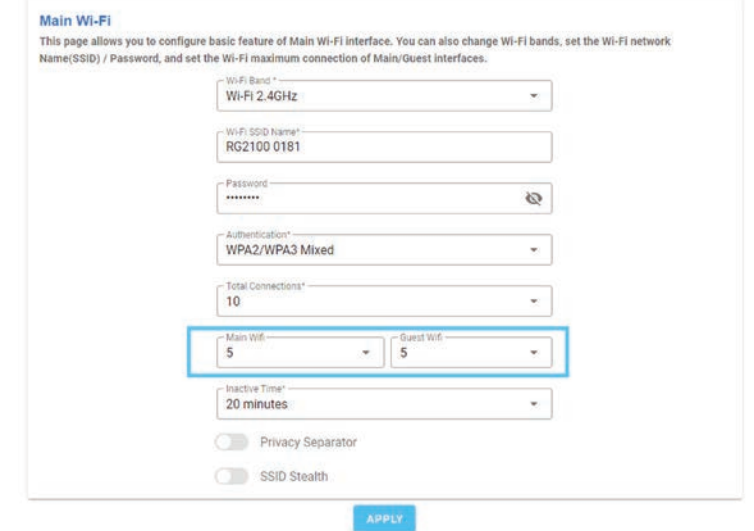

*Make sure to choose the number of connection allowed for both the Main and Guest Wifi when you enable Guest or device will constantly reboot.*

• **Privacy Separator** prevents wireless devices from communicating with each other via a mobile router to further enhance security.

• **SSID Stealth** stops the router from sending out the wireless network's name, making it invisible to users, hiding the name from showing up the list of nearby networks.

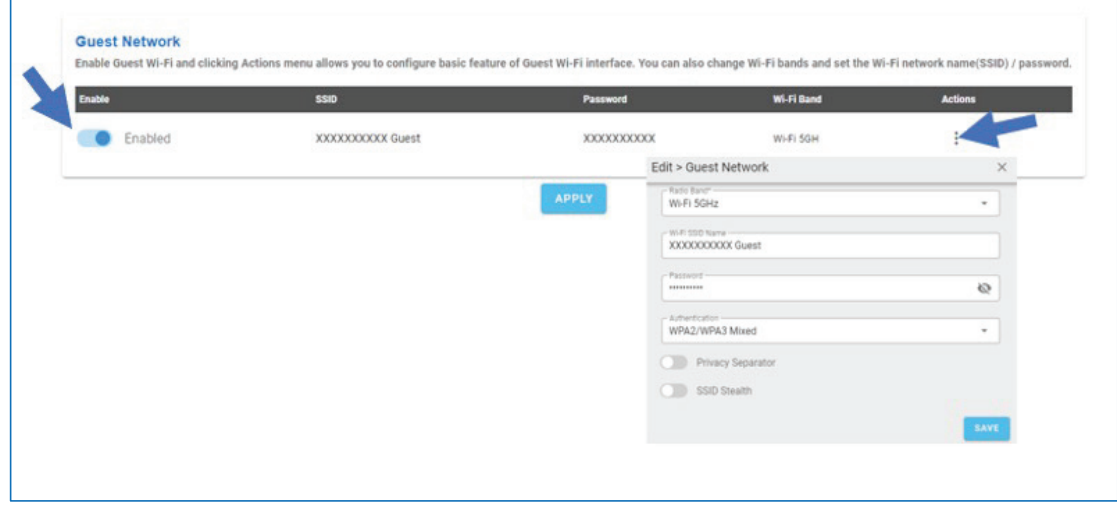

- Toggle the button to Enable to turn on the Guest Network.
- Select the 3 dots on the right to edit.

## **Connections**

This where you can change and set the connection mode, allow or block data roaming, set the allowed connection type(s) and add your DNS settings.

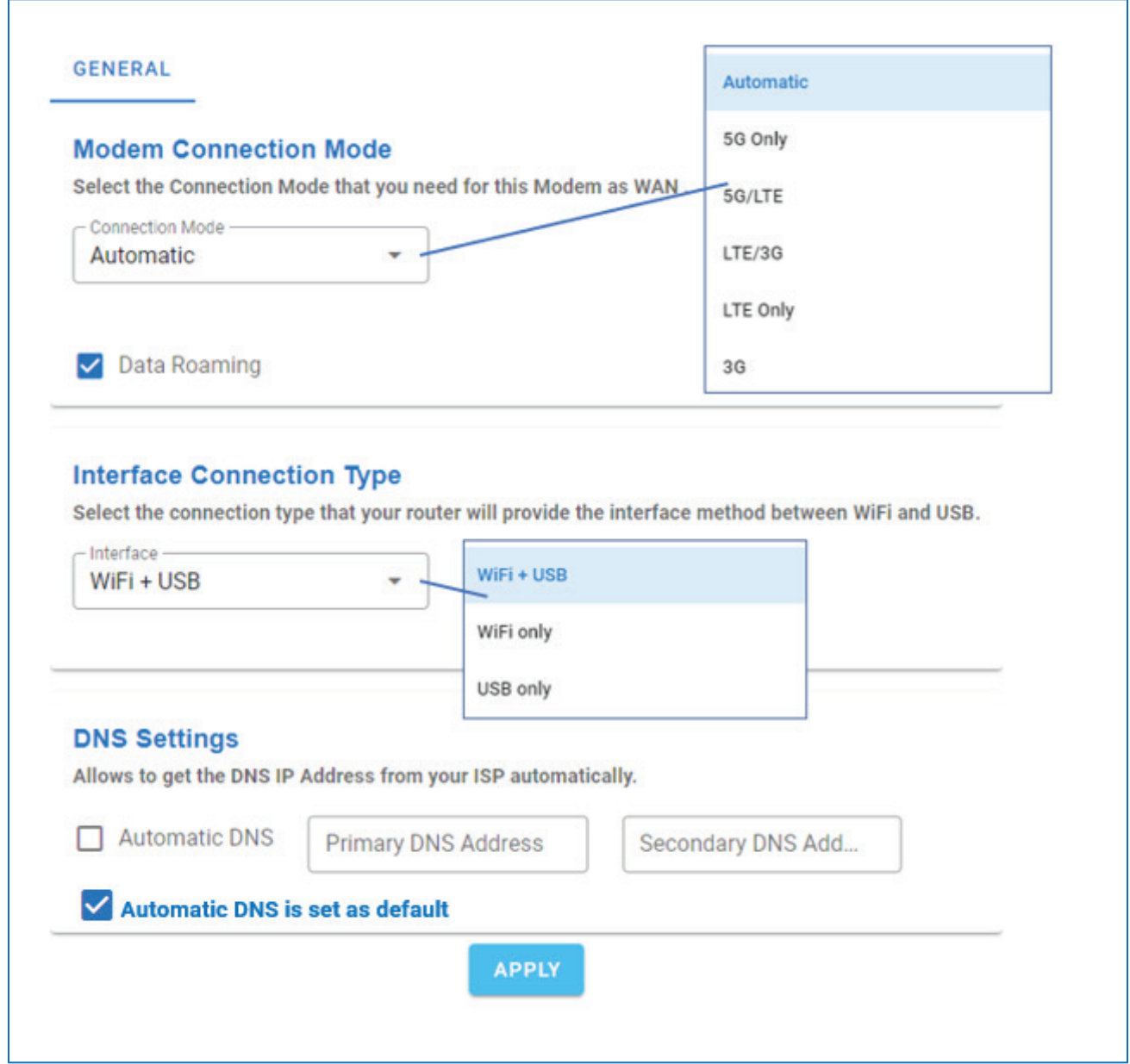

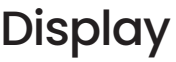

This where you can set the display and make battery saving changes.

You can choose to show or not show data usage, set the screen timeout, turn on and off the power indicator light, allow the wifi names and passwords to be displayed or hidden from the screen, and to show or nor show the web admin page address.

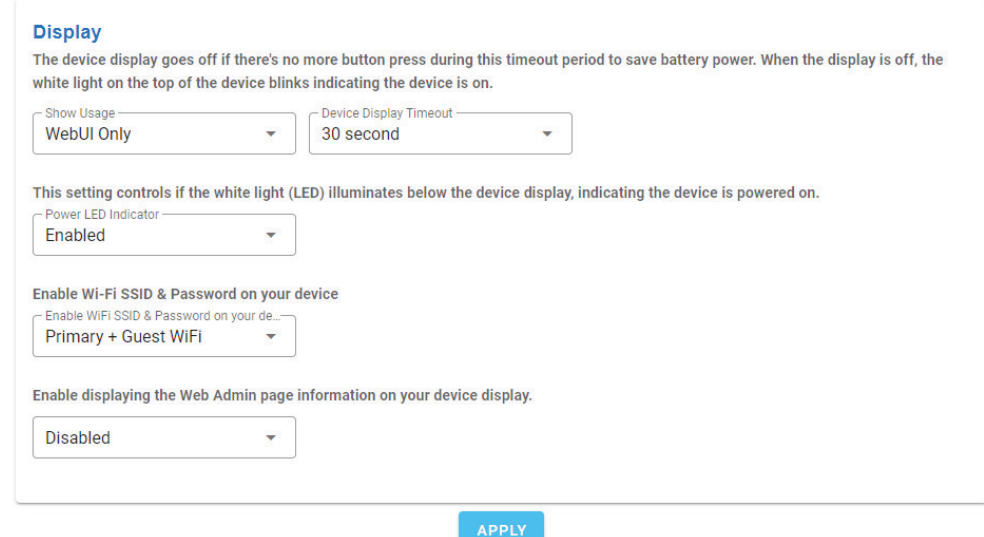

### **Control**

This where you can enable and disable the factory reset button, enable or disable the power bank feature, set the battery level to stop charging, and enable or disable if a user can access the web interface. *(Note: Accessing the device's web UI is disabled by default, and once it is enabled, your device's Web login password would be generated to "Admin123")*

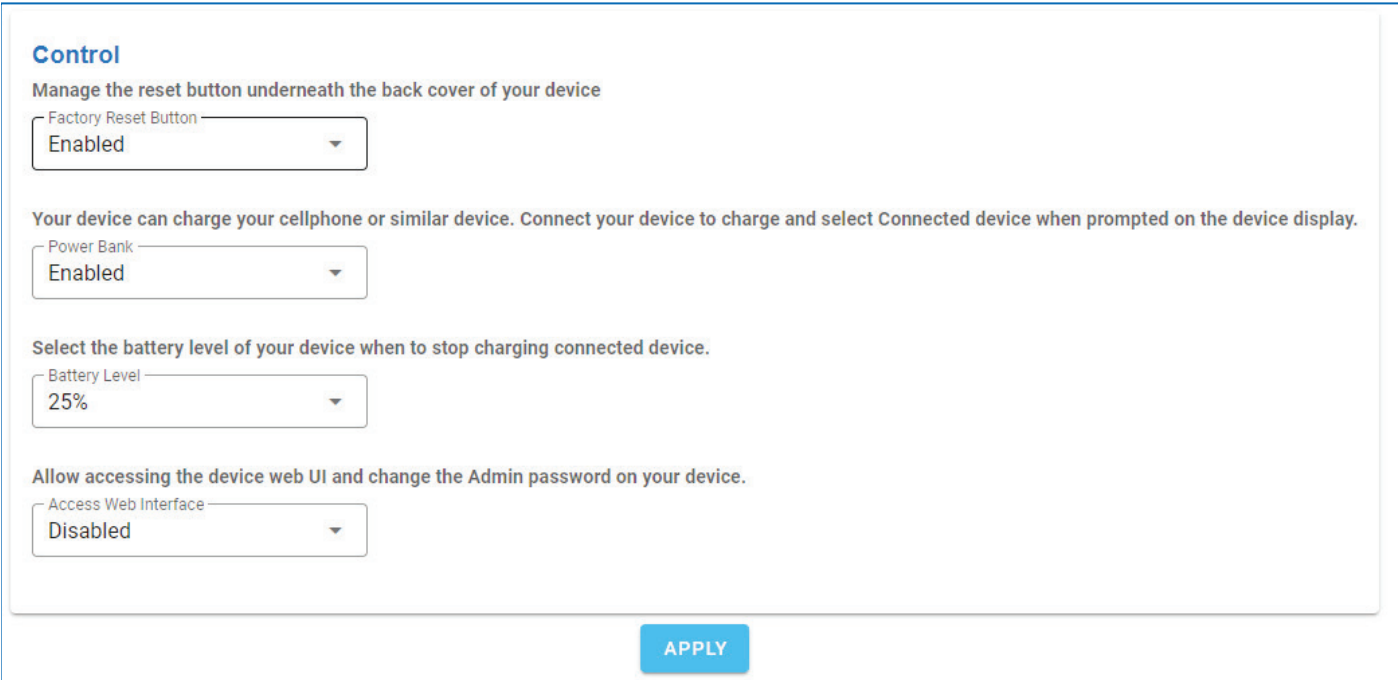

### Data Usage

This is where you can change and set the data usage settings with monthly or yearly limits, data allowed, and turn on the email alert when a limit has been reached.

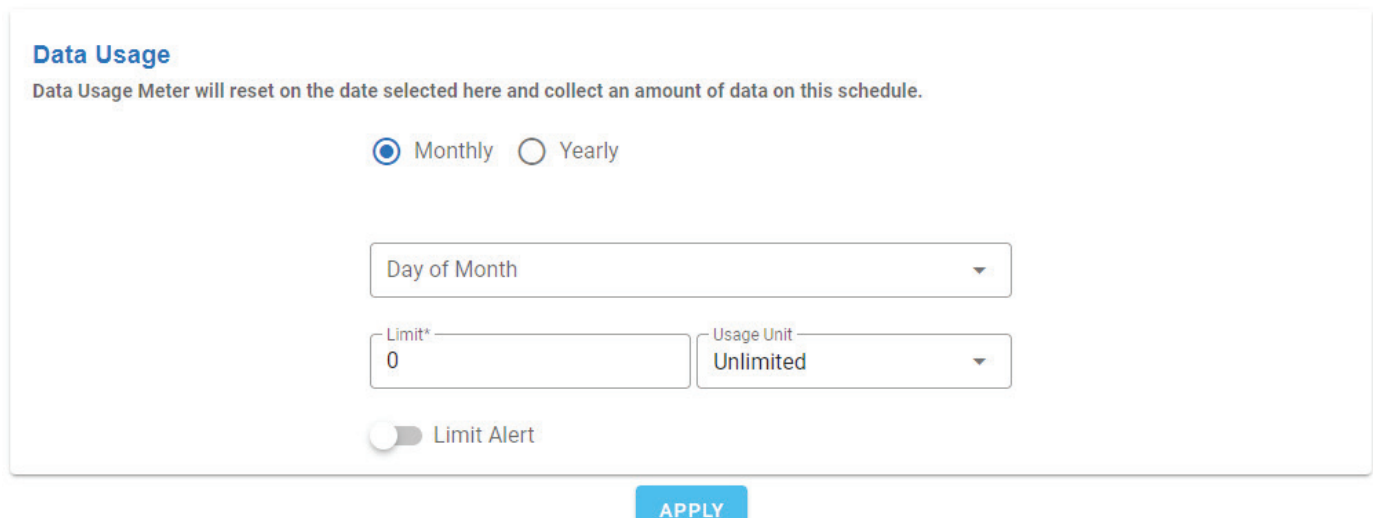

*Note: data limit settings are informational only will not disable or slow down the device.*

### Lan Settings

DHCP Range is a list of IP addresses to include or exclude for assignment to DHCP clients.

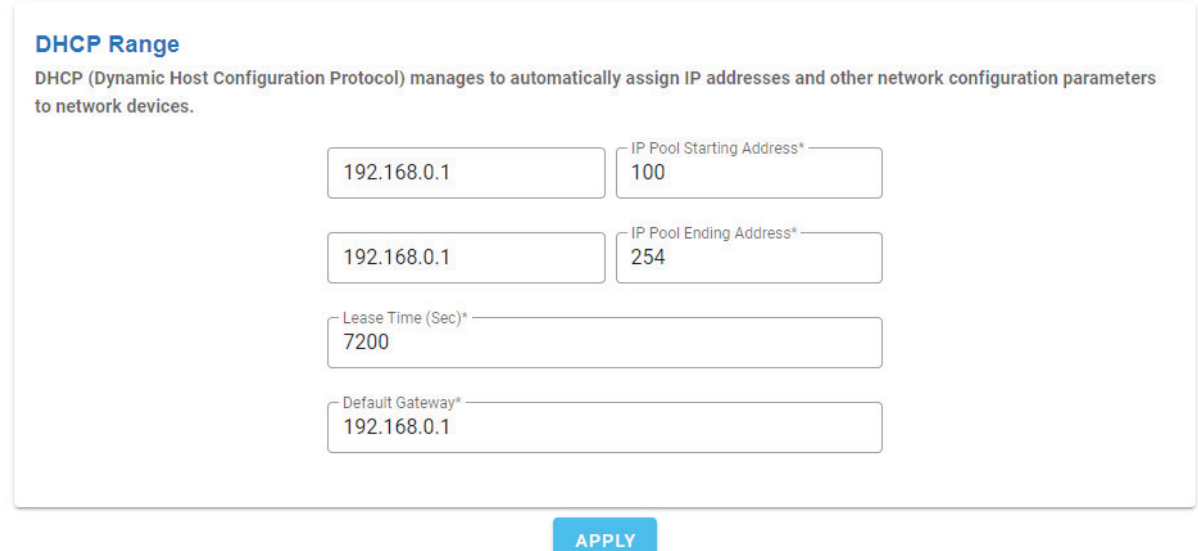

Port forwarding directs any incoming from the internet to a specified service on your local network.

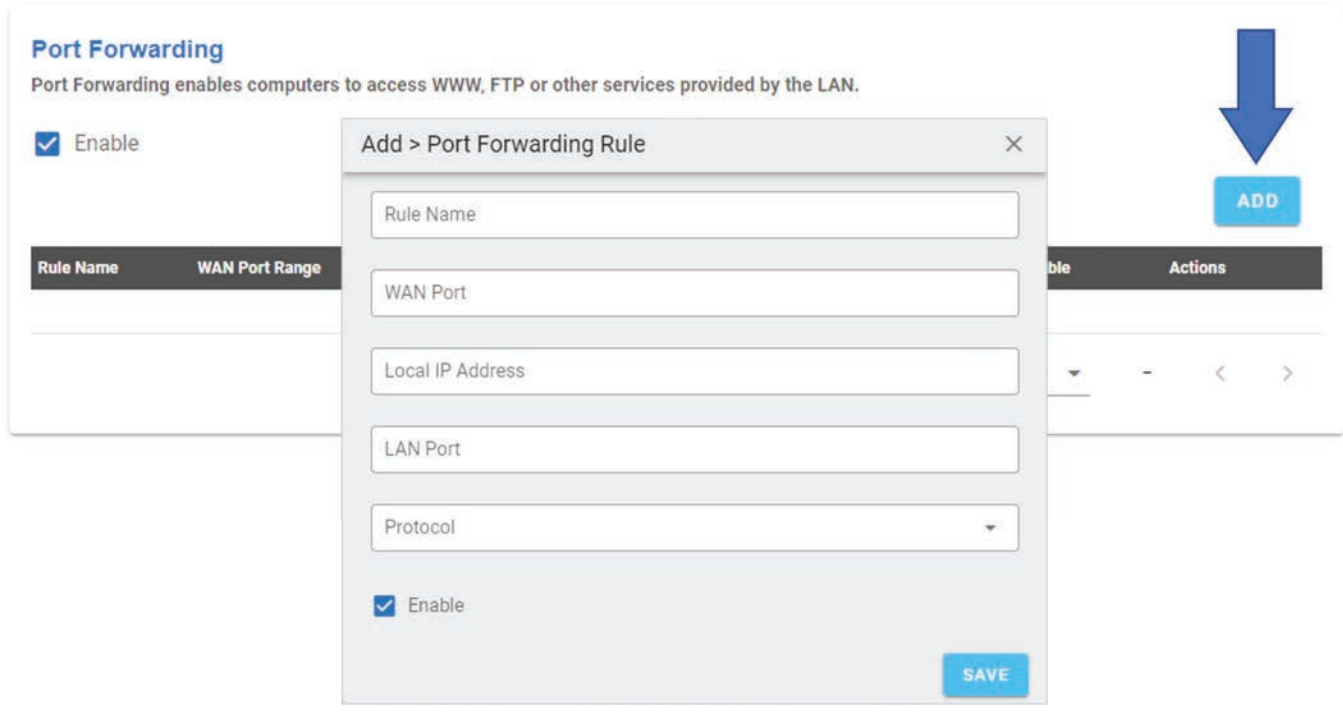

### **Security**

Having the firewall on will protect the hotspot.

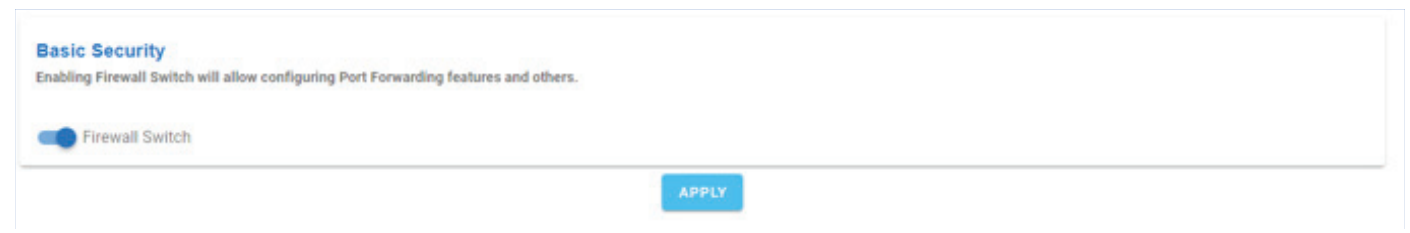

MAC Filtering allows you to set specific MAC IDs you wish to allow to connect to your device.

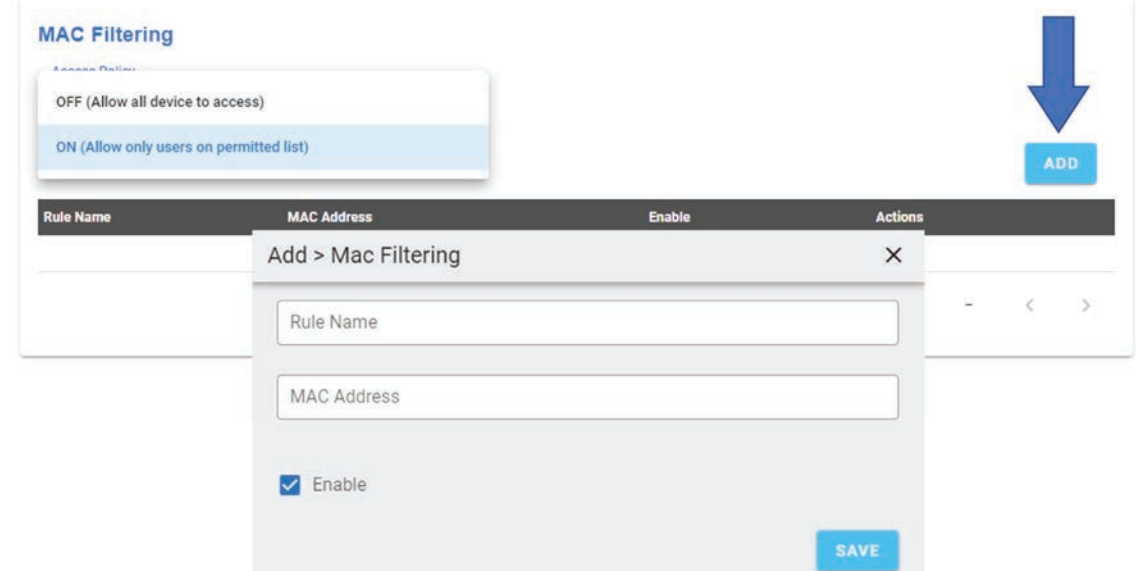

TOD allows you to set specific times of day allowed for the user to access the internet.

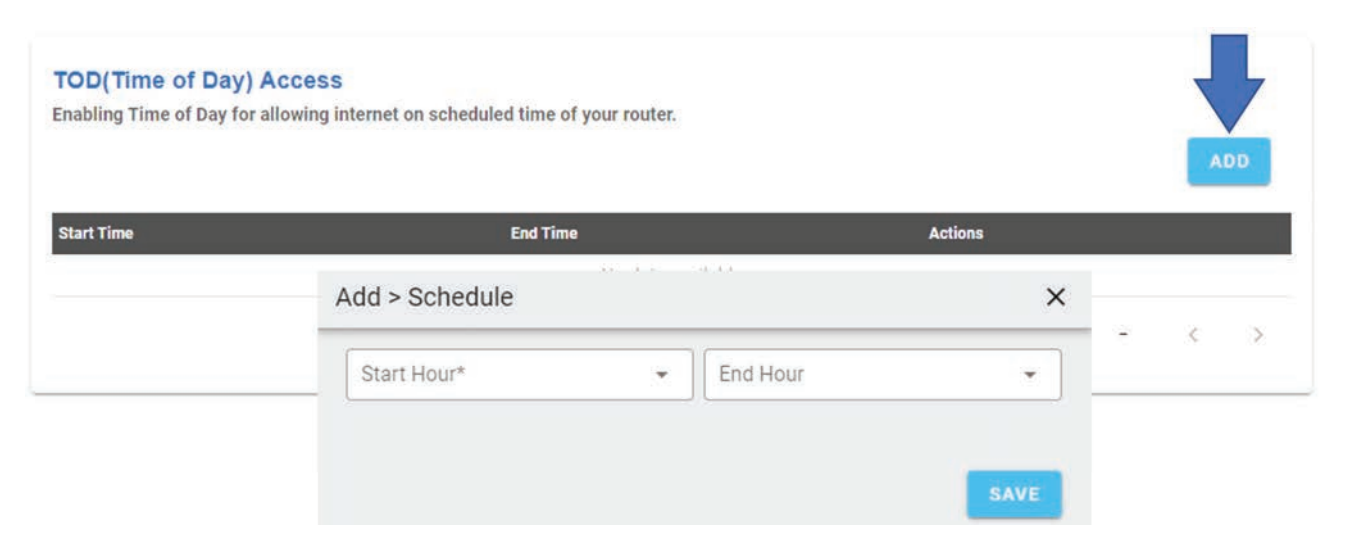

# Submitting Changes & Updating

Once you have made and hit supersty for all of your changes you will click on the sUBMIT CHANGES button to send it to the device.

You will see your applied configuration changes listed. If all are correct hit the  $\Box$  uppate parameter to device. Button to send the changes to the device.

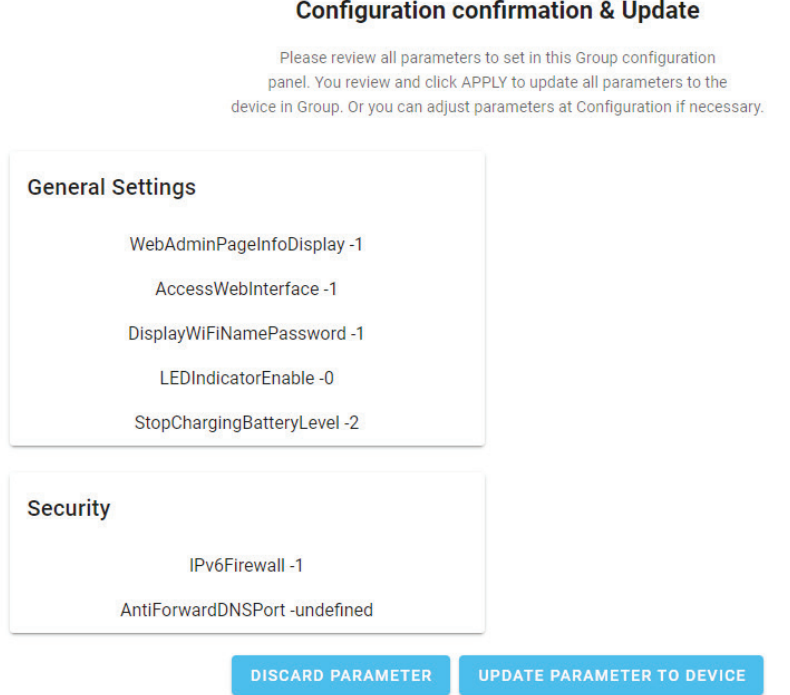

The device will power cycle and come back on with the changes made. Lastly you will see the device Config Updated with the date and time in the green bubble.

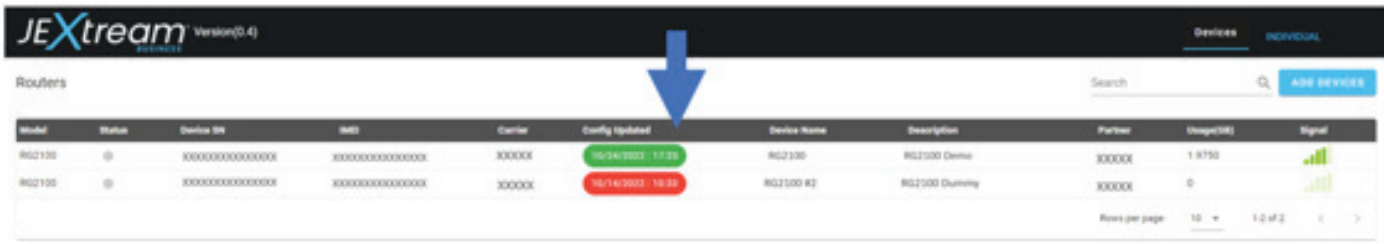

# Contact, Privacy Policy & Terms of Service

To log a ticket or report an issue simply click on your email and a side menu will open.

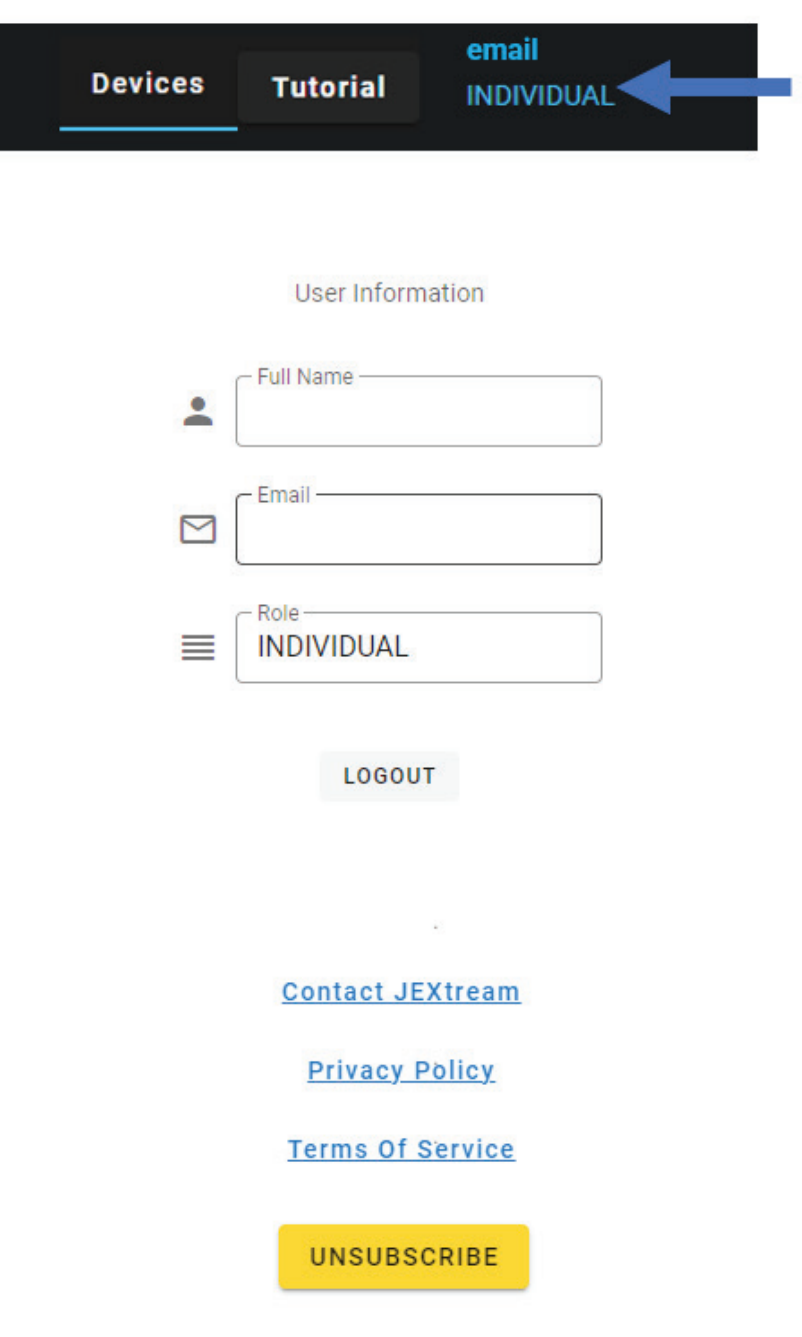